**Оформление заявки на обучение по программе**

1) Зайти в личный кабинет на сайте «Навигатор дополнительного образования Архангельской области», зайти в **каталог** программ

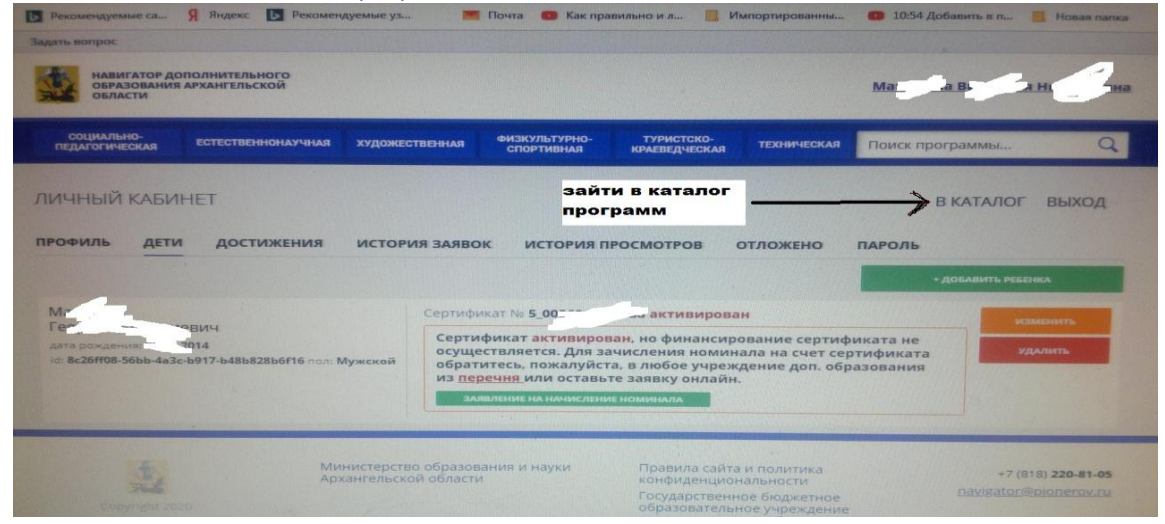

2) Выбрать программу, на которую хотите записать ребенка, нажать «Подробнее»

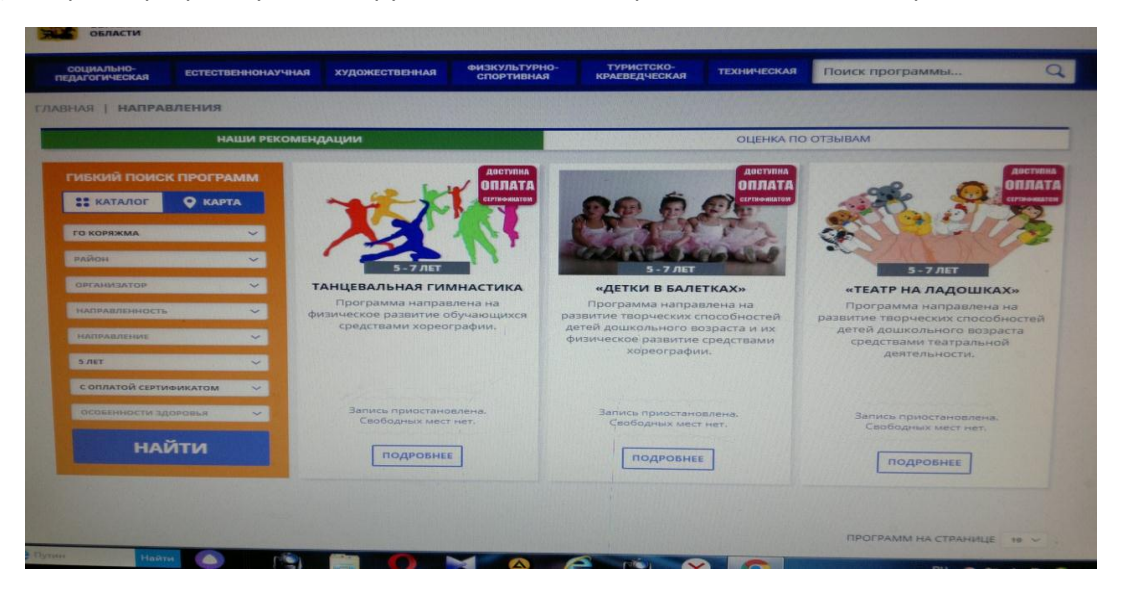

3) Откроется карточка программы,нажать на кнопку «Записаться» в карточке программы;

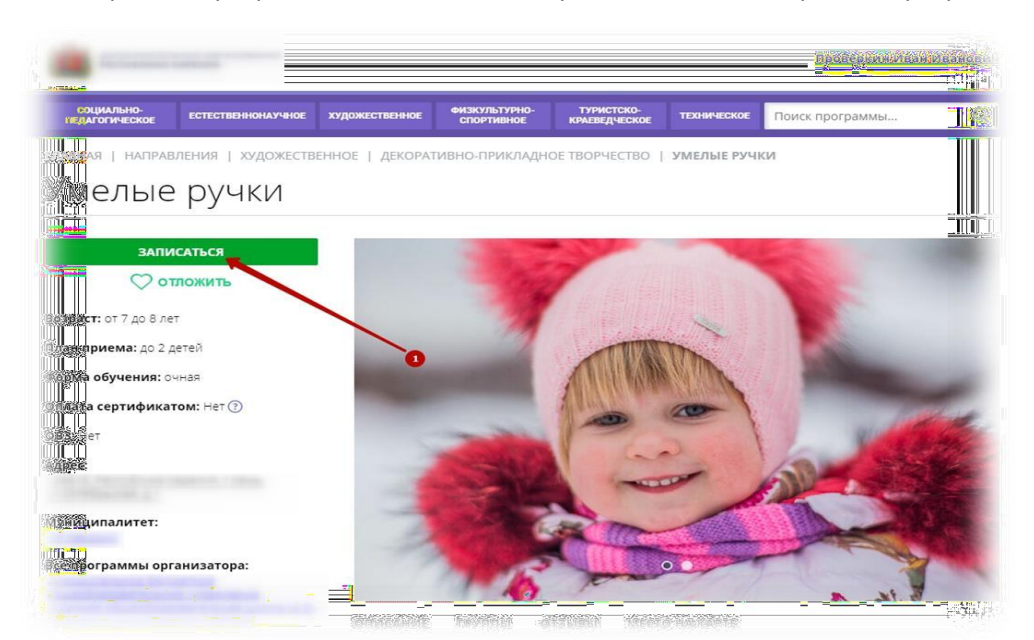

4) выбрать интересующую группу из выплывающего списка;

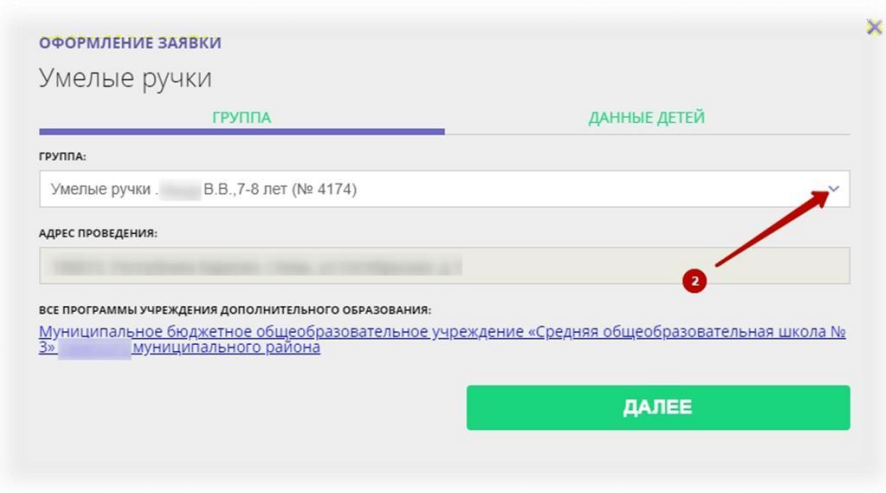

## 5) перейти во вкладку «Данные детей»;

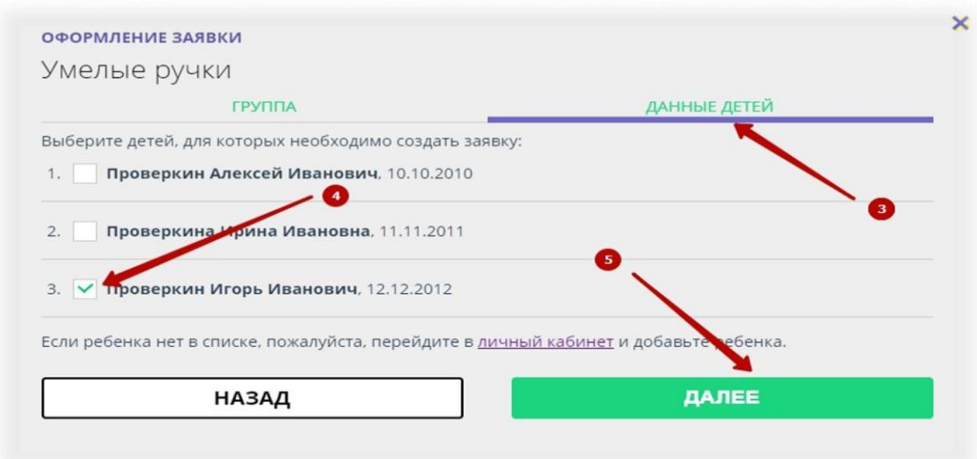

6) отметить галочкой ребенка, которого желаете записать на занятия в группу;

7) нажать на кнопку «Далее».

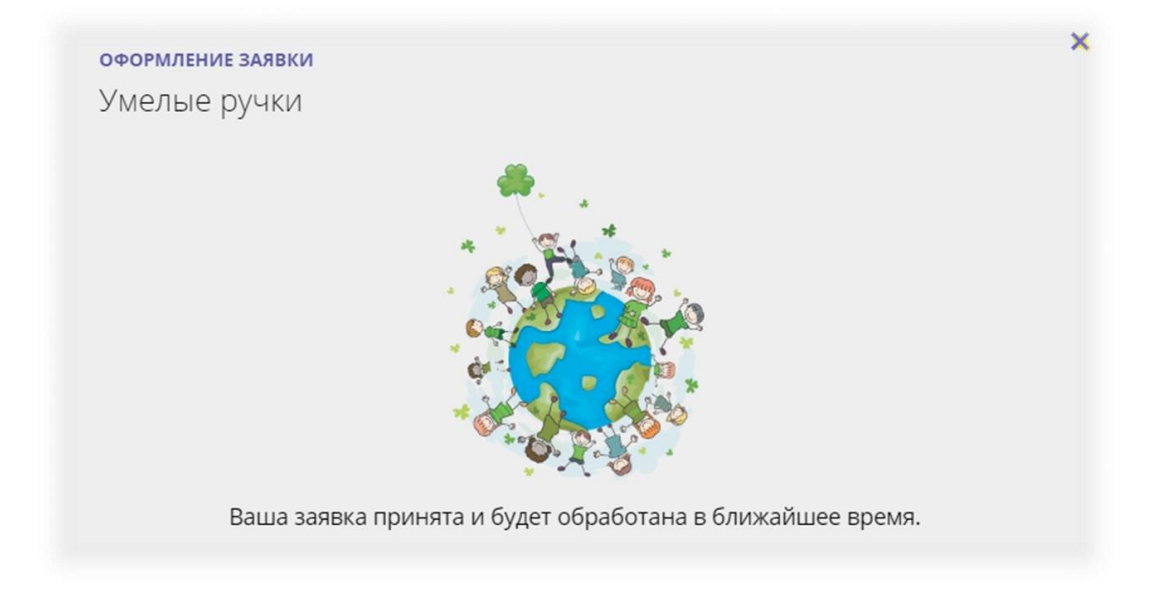

Заявка на обучение оформлена. Ожидайте выхода на связь специалиста учреждения для уточнения и подтверждения исходных данных.

В личном кабинете пользователя (родителя) во вкладке «История заявок» можно наблюдать за текущим состоянием оформленной заявки.

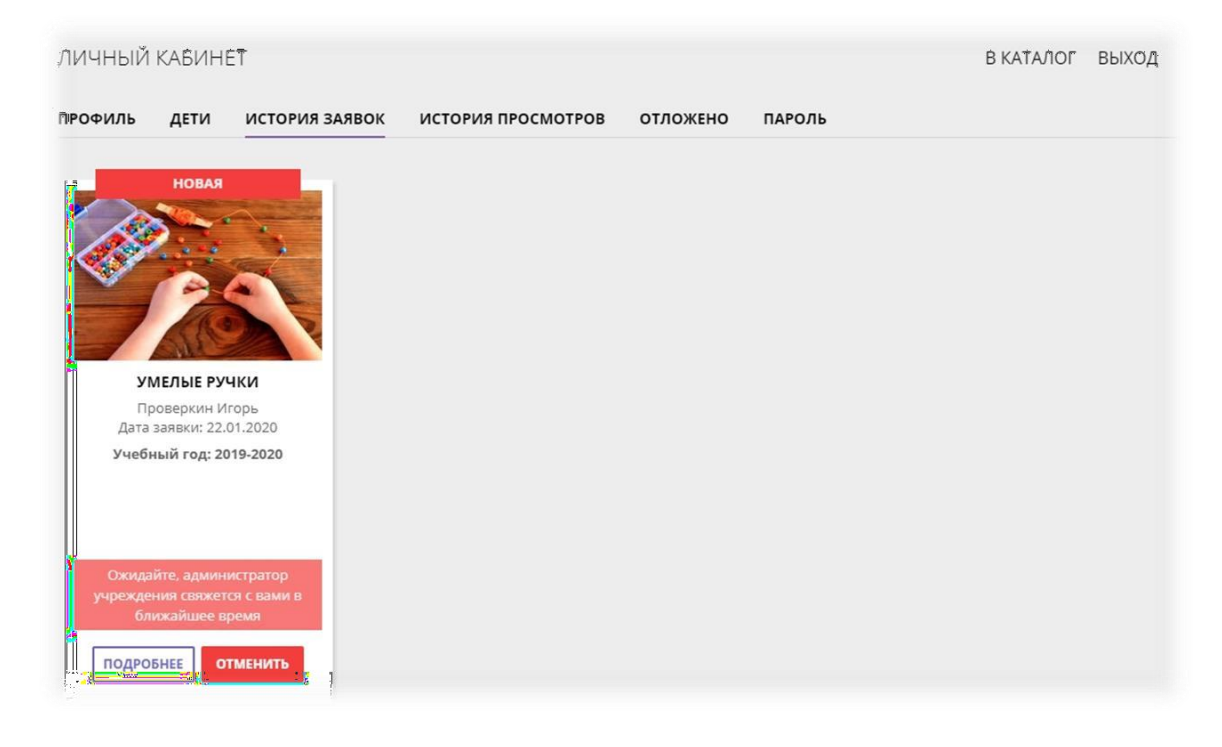

## Получение сертификата финансирования

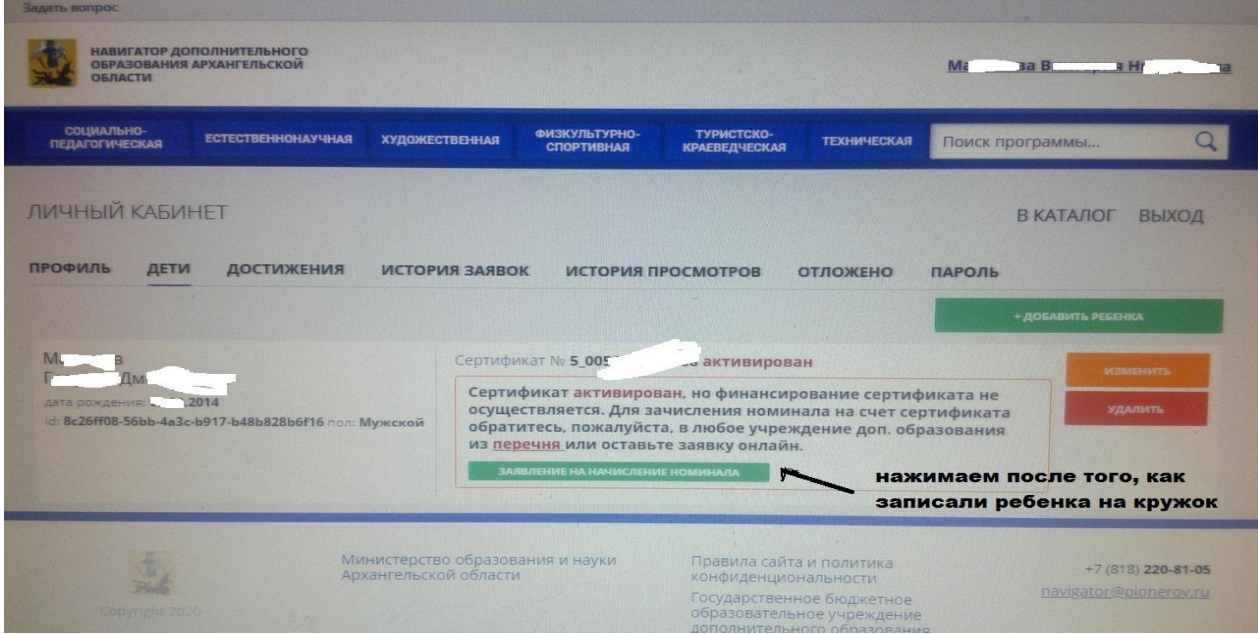

1) В личном кабинете открыть вкладку «Дети»

2) Нажать клавишу «Заявление на начисление номинала».